## NCC Academic Assessment Portal User Guide

The goal of assessment is to make us more aware of how we contribute to student learning and, as a result, to make more informed choices about educating out students. A second goal involves making our practices more visible to ourselves and others, including the wider higher education community and the NCA, our accrediting body.

The NCC online assessment website has been developed to support these initiatives.

## Table of Contents

\* \*

| <u>Login</u>     | and Navigation  |                             | <u>2</u>  |
|------------------|-----------------|-----------------------------|-----------|
| Roles            | and Privileges  |                             | <u>3</u>  |
|                  |                 | -VIEW-                      |           |
|                  | <u>Outcomes</u> |                             | <u>4</u>  |
| $\triangleright$ | <u>Plans</u>    |                             | <u>6</u>  |
| $\triangleright$ | <u>Reports</u>  |                             | <u>8</u>  |
|                  |                 | -ADD-                       |           |
| $\triangleright$ | Outcomes        |                             | <u>10</u> |
| $\triangleright$ | <u>Plans</u>    |                             | <u>12</u> |
| $\triangleright$ | <u>Reports</u>  |                             | <u>17</u> |
|                  |                 | -MODIFY-                    |           |
| $\triangleright$ | Outcomes        |                             | <u>20</u> |
| $\triangleright$ | <u>Plans</u>    |                             | <u>22</u> |
| $\triangleright$ | <u>Reports</u>  |                             | <u>26</u> |
|                  |                 | -PROVIDE FEEDBACK-          |           |
| $\triangleright$ | <u>Plans</u>    |                             | <u>28</u> |
| $\triangleright$ | <u>Reports</u>  |                             | <u>31</u> |
|                  |                 | -ADMINISTRATIVE PRIVILEGES- |           |
| $\triangleright$ | Manage Users    |                             | <u>34</u> |
| $\triangleright$ | Manage Programs |                             | <u>36</u> |
| $\triangleright$ | Run Queries     |                             | <u>38</u> |
|                  |                 | -UPLOADING DOCUMENTS-       |           |
| $\succ$          | Requirements    |                             | <u>40</u> |

## Login and Navigation

> The NCC Academic Assessment Portal is accessible at <u>http://acadassess.noctrl.edu</u>.

| NCC Academic Assessment Portal NCC               | Home Contact IT | Contact Admin | User Guide | Assessment Committee Website | Logout |  |  |  |
|--------------------------------------------------|-----------------|---------------|------------|------------------------------|--------|--|--|--|
| Please log in with your NCC User ID and Password |                 |               |            |                              |        |  |  |  |
|                                                  |                 |               |            |                              |        |  |  |  |
|                                                  | User ID         | Passwo        | Lo Lo      | gin                          |        |  |  |  |
|                                                  | user@noctrl.edu | •••••         |            |                              |        |  |  |  |
|                                                  |                 |               |            |                              |        |  |  |  |

- > The login page appears and prompts the user for their network login and password.
- After logging in, the main page of the portal appears with a row of buttons to navigate throughout the portal. (note: the "admin" button is not visible for general users)

| Loc Academic Assessment Portal | NCC Home | Contact IT | Contact Admin | User Guide | Assessment Committee Website | Logout |
|--------------------------------|----------|------------|---------------|------------|------------------------------|--------|
|                                |          |            |               |            |                              |        |
|                                |          |            |               |            |                              |        |
|                                |          | Please     | make a sel    | ection     |                              |        |
|                                | Plans    | Outcor     | mes Repo      | orts Ad    | min                          |        |

> The Navigation Bar at the top of the page includes important links for user assistance.

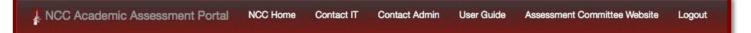

| NCC Academic Assessment Portal | Returns to portal main page                                                                 |
|--------------------------------|---------------------------------------------------------------------------------------------|
| NCC Home                       | North Central College Website <u>http://noctrl.edu</u>                                      |
| Contact IT                     | Information Technology Services <u>http://its.noctrl.edu</u>                                |
| Contact Admin                  | Email current chair of Assessment Committee<br>Dr. Shereen Ilahi <u>silahi@noctrl.edu</u>   |
| User Guide                     | Portal guide in PDF format                                                                  |
| Assessment Committee Website   | Opens <u>https://cardinalnet.northcentralcollege.edu</u><br>/faculty/committees/assessment/ |

## **Roles and Privileges**

- > All users are allowed to "VIEW" all Outcomes, Plans, and Reports for any program.
- > Changes made to the portal data are reserved for those with Administrative Privileges.

#### **General Use Table**

(Table shows privileges for basic usage regarding Outcomes, Plans, and Reports)

| USERS                 | View | Add  | Modify |
|-----------------------|------|------|--------|
| General Staff/Faculty | ALL  | NONE | NONE   |
| Assessors             | ALL  | OWN  | OWN    |
| Chairpersons          | ALL  | OWN  | OWN    |
| Liaisons              | ALL  | OWN  | OWN    |
| Administrator         | ALL  | ALL  | ALL    |
|                       |      |      |        |

\*ALL = any program \*OWN = assigned programs

#### Administrative Use Table

(Table shows Administrative privileges)

| ADMIN USERS   | Queries | Feedback | Active/Inactive | Programs   |
|---------------|---------|----------|-----------------|------------|
| Chairpersons  | ALL     | NONE     | OWN             | ADD/DELETE |
| Liaisons      | ALL     | OWN      | OWN             | ADD/DELETE |
| Administrator | ALL     | ALL      | ALL             | ADD/DELETE |

After logging in, the main page of the portal appears as below (note: the "admin" button is not visible for general users).

|       | Please mak | te a selectio | on    |  |  |  |  |
|-------|------------|---------------|-------|--|--|--|--|
| Plans | Outcomes   | Reports       | Admin |  |  |  |  |
|       |            |               |       |  |  |  |  |

To <u>VIEW OUTCOMES</u>, click Outcomes to open the next screen.

| NCC Academic Assessment Portal | NCC Home | Contact IT | Contact Admin | User Guide | Assessment Committee Website | Logout |
|--------------------------------|----------|------------|---------------|------------|------------------------------|--------|
|                                |          | Asses      | sment Outo    | omes       |                              |        |
| Choose Department/Unit *       |          |            |               |            |                              |        |
| Choose Program/Degree *        |          |            |               |            |                              |        |
| Next »                         |          |            |               |            |                              |        |
|                                |          |            |               |            |                              |        |

From the group of dropdown buttons on the left of the screen, select the Department/Unit.

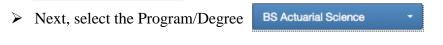

- Finally, click Next >> (note: this remains disabled until the previous selections have been made).
- A list of existing Outcomes will appear in the right portion of the screen on the next screen. (note: those with add, modify, and feedback privileges will see options to the right of the list.)

| NCC Academic Assessment Portal | NCC Home | Contact IT                                                                                                    | Contact Admin                               | User Guide | Assessment Committee Website            | Logout                     |  |
|--------------------------------|----------|----------------------------------------------------------------------------------------------------|---------------------------------------------|------------|-----------------------------------------|----------------------------|--|
| *general user view A           | ssessme  | ent Outc                                                                                                    | omes - BS                                   | Actuarial  | Science                                 |                            |  |
| MTH +                          | #        | Description                                                                                                    |                                             |            |                                         |                            |  |
| BS Actuarial Science -         | 1.       | <ol> <li>Students should understand the theoretical concepts which form the foundations of calculus, linear algebra,<br/>probability and statistics, and the theory of interest.</li> </ol> |                                             |            |                                         |                            |  |
| Next »                         | 2.       |                                                                                                    | uld be able to apply<br>ns based upon their |            | rocedures learned in their courses in a | an appropriate fashion and |  |
|                                | Pri      | nt »                                                                                                    |                                             |            |                                         |                            |  |
|                                |          |                                                                                                    |                                             |            |                                         |                            |  |

| *administrative view   | Assessment Outcomes - BS Actuarial Science                                                                                                    | Add outcome       |
|------------------------|----------------------------------------------------------------------------------------------------|-------------------|
| мтн -                  | # Description                                                                                                    |                   |
| BS Actuarial Science - | <ol> <li>Students should understand the theoretical concepts which form the foundations of calculus, linear algebra, probability and statistics, and the theory of interest.</li> </ol> | Modify » Delete » |
| Next »                 | <ol> <li>Students should be able to apply formulas and procedures learned in their courses<br/>in an appropriate fashion and make decisions based upon their solutions.</li> </ol>      | Modify » Delete » |
|                        | Print *                                                                                                    |                   |

Click Print »

»r a printable document.

|    | Assessment Outcomes - BS Actuarial Science                                                                                                    |
|----|----------------------------------------------------------------------------------------------------|
| #  | Description                                                                                                    |
| 1. | Students should understand the theoretical concepts which form the foundations of calculus, linear algebra, probability and statistics, and the theory of interest. |
| 2. | Students should be able to apply formulas and procedures learned in their courses<br>in an appropriate fashion and make decisions based upon their solutions.       |

KNCC Academic Assessment Portal

To <u>VIEW PLANS</u>, click Plans from the portal's main page to open the next screen.

| Lange NCC Academic Assessment Portal | NCC Home | Contact IT | Contact Admin | User Guide | Assessment Committee Website | Logout |
|--------------------------------------|----------|------------|---------------|------------|------------------------------|--------|
| Choose Action -                      |          |            | As            | ssessmer   | t Plans - HOME               |        |
| Choose Department/Unit               |          |            |               |            |                              |        |
| Choose Program/Degree                |          |            |               |            |                              |        |
| Choose Year 🔹                        |          |            |               |            |                              |        |
| Next »                               |          |            |               |            |                              |        |

From the group of dropdown buttons on the left of the screen, select the action to take.

| Choose Action |  |
|---------------|--|
| View          |  |

(note: general users only have "view" as an option)

- From the group of dropdown buttons on the left of the screen, select the Department/Unit.

   MTH
- Next, select one or more Program(s)/Degree(s).

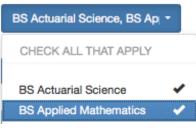

Next, select and academic year.

| Choose Year | - |
|-------------|---|
| 2013 - 2014 |   |
| 2012 - 2013 |   |

Finally, click Next » (note: this remains disabled until the previous selections have been made).

> A list of existing Plan id's and corresponding Outcomes will appear in the right portion of the screen on the next screen.

| View -                      | Assessment Plans - List All Plans<br>Select a plan to view for: MTH: BS Actuarial Science, BS Applied Mathematics: 2013                                                          |
|-----------------------------|----------------------------------------------------------------------------------------------------|
| MTH •                       | Plan # 1382 Outcomes Plan View Plan*                                                                                                    |
| BS Actuarial Science, BS Ap | BS Actuarial Science: Students should be able to apply formulas and procedures learned in their courses in an appropriate fashion and make decisions based upon their solutions. |
| 2012 - 2013 -               |                                                                                                    |
| Next »                      |                                                                                                    |

> Click View Plane at the far right of the Plan title to view the entire Plan.

| View -                      | Assessment Plans - View Specific Plan                                                                                                    |
|-----------------------------|----------------------------------------------------------------------------------------------------|
|                             | MTH: BS Actuarial Science, BS Applied Mathematics: 2013                                                                                                    |
| MTH +                       | Showing Plan 1382                                                                                                    |
| BS Actuarial Science, BS Ap | Outcomes                                                                                                    |
| 2012 - 2013 -               | BS Actuarial Science: Students should be able to apply formulas and procedures learned in their courses in an appropriate fashion and make decisions based upon their solutions.                                                                                                    |
| Next »                      | Assessment Method We will include three common questions on each of the final exams in MTH 153 and MTH 254 that require students to apply formulas/procedures appropriately and then to make decisions based on their solutions. The questions in MTH 153 will involve convergence of infinite series and algebra/geometric interpretations of vectors in two and three dimensions; the questions in MTH 254 will involve gradient analysis, classification of critical points, and multiple integrals. Some questions will be routine and others non-routine in nature. |
|                             | Population Assessed<br>BA MTH majors and Actuarial Science majors enrolled in MTH 153 or MTH 254 during the 2012<br>-– 2013 academic year will be assessed. We will have students check a box to indicate their<br>program of study. For comparison purposes, we will also look at results from Downers Grove high<br>school students enrolled in sections of MTH 254 in Fall 2012 and other students in MTH 153/254 at<br>North Central.                                                                                                    |

Scroll to the bottom and click **Print** for a printable document.

ANCC Academic Assessment Portal

### To <u>VIEW REPORTS</u> click Reports from the portal's main page to open the next screen.

| Assessment Reports          |                                                                                                    |  |  |  |  |
|-----------------------------|----------------------------------------------------------------------------------------------------|--|--|--|--|
| View -                      | Plans for MTH: BS Actuarial Science, BS Applied Mathematics: 2013                                                                                                    |  |  |  |  |
| мтн -                       | Plan # 1382 Outcomes Plan View +                                                                                                    |  |  |  |  |
| BS Actuarial Science, BS Ap | <ol> <li>Students should be able to apply formulas and procedures learned in their courses in an appropriate<br/>fashion and make decisions based upon their solutions.</li> </ol> |  |  |  |  |
| 2012 - 2013 -               |                                                                                                    |  |  |  |  |
| Next »                      |                                                                                                    |  |  |  |  |

From the group of dropdown buttons on the left of the screen, select the action to take.

| Choose Action - |                                                     |
|-----------------|-----------------------------------------------------|
| View            | (note: general users only have "view" as an option) |

Select the Department/Unit from the next dropdown menu.

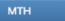

Next, select one or more Program(s)/Degree(s).

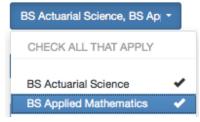

➢ Next, select and academic year.

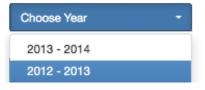

- Finally, click Next > (note: this remains disabled until the previous selections have been made).
- A list of existing Plan id's and corresponding Outcomes will appear in the right portion of the screen on the next screen.

Click on screen

View +

at the far right of the Plan title to view the Report on the next

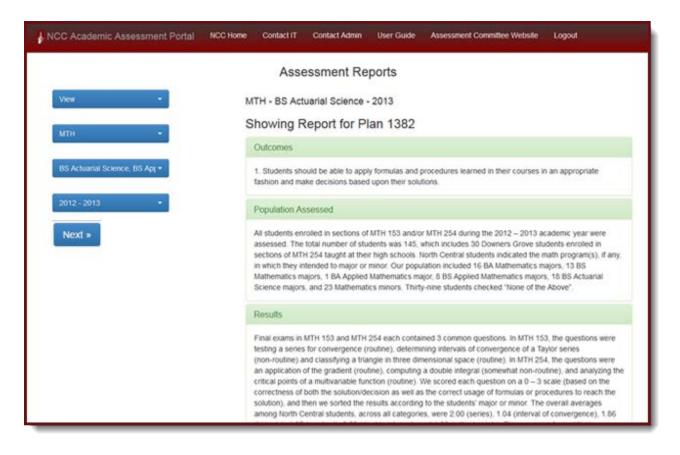

Scroll to the bottom and click

or a printable document.

Print »

### **ADD: Outcomes - Plans - Reports**

\*\*This action is only available to Assessors, Liaisons, Chairpersons, and Administrators.\*\*

To <u>ADD OUTCOMES</u>, click Outcomes from the portal's main page to open the next screen.

| NCC Academic Assessment Portal | NCC Home | Contact IT | Contact Admin | User Guide | Assessment Committee Website | Logout |
|--------------------------------|----------|------------|---------------|------------|------------------------------|--------|
|                                |          | Asses      | sment Outc    | omes       |                              |        |
|                                |          |            |               |            |                              |        |
| Choose Department/Unit *       |          |            |               |            |                              |        |
| Choose Program/Degree *        |          |            |               |            |                              |        |
| Next »                         |          |            |               |            |                              |        |
|                                |          |            |               |            |                              |        |

- From the group of dropdown buttons on the left of the screen, select the Department/Unit.
- Next, select the Program/Degree. BS Actuarial Science
- Finally, click Submit (note: this remains disabled until the previous selections have been made).
- > A list of existing Outcomes will appear in the right portion of the screen on the next screen.

| Assessment Outcomes - BS Actuarial Science |                                                                                                    |                   |  |  |
|--------------------------------------------|----------------------------------------------------------------------------------------------------|-------------------|--|--|
| MTH -                                      | # Description                                                                                                    |                   |  |  |
| BS Actuarial Science -                     | <ol> <li>Students should understand the theoretical concepts which form the foundations of calculus, linear algebra, probability and statistics, and the theory of interest.</li> </ol> | Modify » Delete » |  |  |
| Next »                                     | <ol> <li>Students should be able to apply formulas and procedures learned in their courses<br/>in an appropriate fashion and make decisions based upon their solutions.</li> </ol>      | Modify » Delete » |  |  |
|                                            | Print *                                                                                                    |                   |  |  |

> Click Add outcome above and to the right of the list of Outcomes, which opens a textbox.

| Ass                             | essment Outcomes - BS Actuarial Science |
|---------------------------------|-----------------------------------------|
| MTH -<br>BS Actuarial Science - | Enter new outcome                       |
| Next »                          | « Back to Outcomes Add »                |
|                                 |                                         |

Enter the new Outcome inside of the text box and click Add » to save or « Back to Outcomes to cancel.

# Who is responsible for student learning outcomes?

All academic programs are required to have a unique set of student learning outcomes. This includes all BA, BS, minor, graduate and certificate programs. Developing outcomes should be a collective process involving a significant majority of the department or program. A single individual should not develop outcomes.

# What are student learning outcomes?

Student learning outcomes are statements that describe what your students should have learned as a result of completing your degree program. Use verbs that refer to things students can do to demonstrate learning in active and concrete terms that are measurable, such as: Students (or Graduates) should be able to....

> demonstrate ... write... solve... choose... match... identify... answer in writing... cite... list... name... compare... conduct... answer orally ... find... state... trace... contrast... differentiate... orate...

Avoid using verbs that describe processes that may be occurring cognitively but cannot be demonstrated by students, such as:

know... apply critical skills... enjoy... understand... be aware of ... grasp the significance of... think... remember... appreciate... comprehend... develop conceptual thinking... learn... perceive... recognize... increase interests... have a working knowledge of ...

# How many outcomes are needed?

There is not one best answer. Generally 2-5 outcomes are sufficient, but it is important to note that any single outcome usually involves a substantial body of knowledge. The rubric used to evaluate a student learning outcome will elaborate on this knowledge.

## **Assessment Plans**

# Who is responsible for submitting assessment plans and when are they due?

All academic programs are required to submit an annual assessment plan. This plan is due during the 8<sup>th</sup> week of each fall term. A plan must be submitted for each program (BA/BS/minor/graduate/certificate). Plans cannot be submitted unless student learning outcomes have been entered. The department or program chair is responsible for submitting these plans, and can designate "assessors" to help with this. See page 33 for information on providing access to additional faculty to add plans.

Developing and implementing the assessment plan should be a collective process involving a significant majority of the faculty within a department or program. A single individual should not develop or implement an assessment plan. Assessment plans should consider the results of previous assessment done by the program.

The assessment committee will review each plan, and response letters will be sent back to the programs with any comments or questions before the end of fall term. Feedback will also be given online.

ANCC Academic Assessment Portal

# Who is being assessed?

Assessment assesses programs, not individual students. The assessment process should be as anonymous as possible so that anyone looking at the assessment data will not be biased when they encounter these students in the future. Programs should remove all personally identifiable information from materials before using them for program assessment. In the event this is not possible, programs must obtain informed consent from the students and apply to the Research Ethics Committee for exemption. Students may freely choose to opt out of assessment activities. Assessment results must not be used to grade students. Programs do not need to assess every student in their program; however, they must assess a significant number of students for proper analysis.

# How many outcomes should be assessed each year?

At least one outcome for each program must be assessed each year; however, a plan may assess more than one outcome. Every program is required to assess all outcomes within the seven year program review cycle and to continue this process of assessment indefinitely.

# Can a program decide to use the same plan as a previous year?

Programs can decide to implement the same plan; however, they must formally enter a plan each year. Some reasons a program may wish to repeat the same plan include inconclusive results and less-thanfavorable results. However, it is important to remember that all programs are required to assess all student learning outcomes within a seven year (program review) cycle.

# Can programs change their assessment plan at any time?

Assessment plans can be modified throughout the school year (July 1, 20XX to June 30, 20XY). Therefore, assessment plans entered during 2013-2014 can be modified until July 1, 2014. They can also be modifed/added for the previous academic year.

## How are assessment activities funded?

See the Institutional Assessment and Accreditation website for the budget guidelines. A link to the online application for funding is included in the Add/Modify a Plan page.

To <u>ADD PLANS</u>, click Plans from the portal's main page to open the next screen.

| NCC Academic Assessme  | nt Portal | NCC Home | Contact IT | Contact Admin | User Guide | Assessment Committee Website | Logout |
|------------------------|-----------|----------|------------|---------------|------------|------------------------------|--------|
| Choose Action          | •         |          |            | As            | sessmen    | t Plans - HOME               |        |
| Choose Department/Unit | -         |          |            |               |            |                              |        |
| Choose Program/Degree  | -         |          |            |               |            |                              |        |
| Choose Year            | -         |          |            |               |            |                              |        |
| Next »                 |           |          |            |               |            |                              |        |

From the group of dropdown buttons on the left of the screen, select the action to take.

| Choose Action | - |
|---------------|---|
| View          |   |
| Add           |   |

Select the Department/Unit from the next dropdown menu.

мтн

INext, select one or more Program(s)/Degree(s).

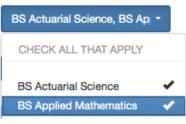

➢ Next, select and academic year.

| - |
|---|
|   |
|   |
|   |

Finally, click (note: this remains disabled until the previous selections have been made).

- > The first prompt determines the type of Plan to be added.
- Select *Yes* or *No* for conducting a **meta-assessment**.
- ▶ As of the 2011-12 academic year, programs are invited (but not required) to conduct a "metaassessment" exercise in lieu of or in addition to direct assessment as often as once every seven years (corresponding with the program review cycle). See "Guidelines for Meta-Assessment" on the website for the Academic Programs Assessment Committee for more details.

| Add -                         | Assessment Plans - What type of plan are you adding?<br>MTH: BS Actuarial Science, BS Applied Mathematics: 2013 |
|-------------------------------|----------------------------------------------------------------------------------------------------|
| MTH +                         | Are you conducting meta assessment?<br>Yes No                                                                   |
| BS Actuarial Science, BS Ap - |                                                                                                    |
| 2012 - 2013 -                 |                                                                                                    |
| Next »                        |                                                                                                    |

- > If **Yes** is selected, a text box will appear as shown below.
- Note: If a program has conducted meta-assessment within the past seven years, then the website will not allow another meta-assessment plan to be entered.

| Add -                       | Assessment Plans - Add Meta Assessment Plan<br>MTH: BS Actuarial Science, BS Applied Mathematics: 2013                       |        |  |  |  |
|-----------------------------|----------------------------------------------------------------------------------------------------|--------|--|--|--|
| MTH +                       | Describe the Meta Assessment Plan & Rationale                                                                                |        |  |  |  |
| BS Actuarial Science, BS Ap | ENTER TEXT HERE                                                                                                    |        |  |  |  |
| 2012 - 2013 🔹               | File Description                                                                                                    | 1.     |  |  |  |
| Next »                      | Additional File     Browse     files.txt     Remove File       Browse     No file selected.     Remove File       Save Draft | Submit |  |  |  |

➢ Files may be uploaded by clicking

| > Add a description in the left text field provided.                 | Additional File         | Browse files.txt      |  |
|----------------------------------------------------------------------|-------------------------|-----------------------|--|
| <ul> <li>Files may be removed by simply clicking Remove F</li> </ul> | File.                   |                       |  |
| > By clicking Save Draft an alert box will appear to c               | onfirm or cancel saving | a draft.              |  |
| ➢ If no draft is needed, simply clicking Submit save                 | es the new meta assessn | nent to the database. |  |
| & NCC Academic Assessment Portal                                     |                         | 15                    |  |

If No is selected or a meta assessment already exists (or has been conducted within the last seven years), the page redirects to the default Add Plan page as shown below.

| Add -                                                       | Assessment Plans - Add Plan                                                                                                    |  |  |  |  |  |  |
|-------------------------------------------------------------|----------------------------------------------------------------------------------------------------|--|--|--|--|--|--|
|                                                             | MTH: BS Actuarial Science, BS Applied Mathematics: 2013                                                                                                    |  |  |  |  |  |  |
| мтн -                                                       | Outcomes                                                                                                    |  |  |  |  |  |  |
| BS Actuarial Science, BS Ap <sub>l</sub> -<br>2012 - 2013 - | BS Actuarial Science 1. Students should understand the theoretical concepts which form the foundations of calculus, linear algebra, probability and statistics, and the theory of interest. 2. Students should be able to apply formulas and procedures learned in their courses in an appropriate fashion and make decisions based upon their solutions. |  |  |  |  |  |  |
| Next »                                                      | Assessment Method                                                                                                    |  |  |  |  |  |  |
|                                                             | Population Assessed                                                                                                    |  |  |  |  |  |  |
|                                                             | Sample Size Assessed                                                                                                    |  |  |  |  |  |  |
|                                                             | Assessment Date                                                                                                    |  |  |  |  |  |  |
|                                                             | Cost of Assessment                                                                                                    |  |  |  |  |  |  |
|                                                             | Funding Requested                                                                                                    |  |  |  |  |  |  |
|                                                             | Type of Analysis                                                                                                    |  |  |  |  |  |  |
|                                                             | Administrator                                                                                                    |  |  |  |  |  |  |
|                                                             | Analysis Method                                                                                                    |  |  |  |  |  |  |
|                                                             | Scope of Assessment                                                                                                    |  |  |  |  |  |  |
|                                                             | File Description                                                                                                    |  |  |  |  |  |  |
|                                                             | Browse No file selected. Remove File Browse No file selected. Remove File                                                                                                    |  |  |  |  |  |  |
|                                                             | Save Draft Submit                                                                                                    |  |  |  |  |  |  |

> Begin by checking one or more Outcomes to add to the new Plan.

- > Once Outcomes are checked, click each question/title to expand the textbox.
- > Enter the information required for each question/title into each textbox.

- > Add a description in the left text field provided.
- Files may be removed by simply clicking Remove File.
- > By clicking Save Draft an alert box will appear to confirm or cancel saving a draft.
- > If no draft is needed, simply clicking Submit saves the new Plan to the database.

## **Assessment Reports**

# Who is responsible for submitting assessment reports?

All academic programs are required to submit an annual assessment report. This report is due during the 8<sup>th</sup> week of each fall term and reflects the assessment activities for the previous academic year. A report must be submitted for each assessment plan. The department or program chair is responsible for submitting these reports. See page 34 for information on providing access to additional faculty "assessors" to add reports.

Developing the assessment report should be a collective process involving a significant majority of the faculty within a department or program. A single individual should not develop an assessment report. Assessment reports must show the results of the assessment plan and how these results are used by programs for curricular decisions. Assessment reports will also provide evidence of assessment activity for program review.

# Can a program change their assessment report at any time?

Assessment reports can be modified throughout the school year (July 1, 20XX to June 30, 20XY). Therefore, assessment reports entered during 2013-2014 can be modified until July 1, 2014. They can also be modifed/added for the previous academic year.

# Where are the assessment materials stored?

Programs must keep all assessment data in a secure location so access is limited to only those individuals involved in assessment for that program. After assessing the data, those materials may not be used for other purposes without the explicit permission of the student.

# Since our accrediting body may wish to review these materials, programs are expected to retain these materials for this purpose.

To <u>ADD REPORTS</u>, click Reports from the portal's main page to open the next screen.

| KCC Academic Assessment Portal | NCC Home | Contact IT | Contact Admin | User Guide | Assessment Committee Website | Logout |  |  |
|--------------------------------|----------|------------|---------------|------------|------------------------------|--------|--|--|
| Assessment Reports             |          |            |               |            |                              |        |  |  |
| Choose Action                  |          |            |               |            |                              |        |  |  |
| Choose Department/Unit         |          |            |               |            |                              |        |  |  |
| Choose Program/Degree          |          |            |               |            |                              |        |  |  |
| Choose Year                    |          |            |               |            |                              |        |  |  |
| Next »                         |          |            |               |            |                              |        |  |  |

From the group of dropdown buttons on the left of the screen, select the action to take.

| Choose Action | - |
|---------------|---|
| View          |   |
| Add           |   |

Select the Department/Unit from the next dropdown menu.

MTH

Next, select one or more Program(s)/Degree(s).

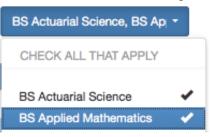

➢ Next, select and academic year.

| Choose Year | - |
|-------------|---|
| 2013 - 2014 |   |
| 2012 - 2013 |   |

Finally, click (note: this remains disabled until the previous selections have been made).

> A list of Plans with Outcomes will appear in the right portion of the screen.

| Click Add *                    | at the far right of the Plan title to enter a Report for that Plan                                                                                                    |
|--------------------------------|----------------------------------------------------------------------------------------------------|
| NCC Academic Assessment Portal | NCC Home Contact IT Contact Admin User Guide Assessment Committee Website Logout                                                                                                    |
|                                | Assessment Reports                                                                                                    |
| Add 👻                          | Plans for MTH: BS Actuarial Science, BS Applied Mathematics: 2014                                                                                                    |
| мтн                            | Plan # 1525 Outcomes Plan                                                                                                    |
| BS Actuarial Science, BS ApJ * | <ol> <li>Students should understand the theoretical concepts which form the foundations of calculus, linear<br/>algebra, probability and statistics, and the theory of interest.</li> </ol> |
| 2013 - 2014 🔹                  |                                                                                                    |
| Next »                         |                                                                                                    |

> Enter the information required for each question/title into each textbox.

| NCC Academic Assessment Portal | NCC Home Contac         | t IT Contact Admin                                 | User Guide                             | Assessment Committee Website         | Logout                   |
|--------------------------------|-------------------------|----------------------------------------------------|----------------------------------------|--------------------------------------|--------------------------|
|                                | A                       | ssessment Re                                       | ports                                  |                                      |                          |
| Add                            | Add New Rep<br>MTH - BS | Actuarial Science                                  | - 2014                                 |                                      |                          |
| MTH +                          | Outcome                 | is.                                                |                                        |                                      |                          |
| BS Actuarial Science, BS Apj + |                         | s should understand the<br>and statistics, and the |                                        | pts which form the foundations of ca | alculus, linear algebra, |
| 2013 - 2014                    | Populati                | on assessed                                        |                                        |                                      |                          |
|                                | Results                 |                                                    |                                        |                                      |                          |
| Next »                         | Conclusi                | on                                                 |                                        |                                      |                          |
|                                | Actions                 |                                                    |                                        |                                      |                          |
|                                | File Descri             |                                                    | the file extended                      |                                      |                          |
|                                |                         | Browse_<br>Browse_                                 | No file selected.<br>No file selected. | Remove File<br>Remove File           |                          |
|                                | Sav                     | e Draft                                            |                                        |                                      | Submit Report            |
|                                |                         |                                                    |                                        |                                      |                          |

- Files may be uploaded by clicking Additional File Browse... files.txt
- > Add a description in the left text field provided.
- > Files may be removed by simply clicking Remove File.
- > By clicking Save Draft an alert box will appear to confirm or cancel saving a draft.

& NCC Academic Assessment Portal

➢ If no draft is needed, simply clicking Submt Report saves the new Report to the database.

## **MODIFY: Outcomes - Plans - Reports**

\*\*This action is only available to Assessors, Liaisons, Chairpersons, and Administrators.\*\*

To <u>MODIFY OUTCOMES</u>, click Outcomes from the portal's main page to open the next screen.

| NCC Academic Assessment Portal  | NCC Home | Contact IT | Contact Admin | User Guide | Assessment Committee Website | Logout |
|---------------------------------|----------|------------|---------------|------------|------------------------------|--------|
|                                 |          | Asses      | sment Outc    | omes       |                              |        |
| Observe Description of Internet |          |            |               |            |                              |        |
| Choose Department/Unit •        |          |            |               |            |                              |        |
| Choose Program/Degree           |          |            |               |            |                              |        |
| Next »                          |          |            |               |            |                              |        |
|                                 |          |            |               |            |                              |        |

- From the group of dropdown buttons on the left of the screen, select the Department/Unit.
- Next, select the Program/Degree BS Actuarial Science
  - Finally, click Submit \* (note: this remains disabled until the previous selections have been made).
  - > A list of existing Outcomes will appear in the right portion of the screen on the next screen.

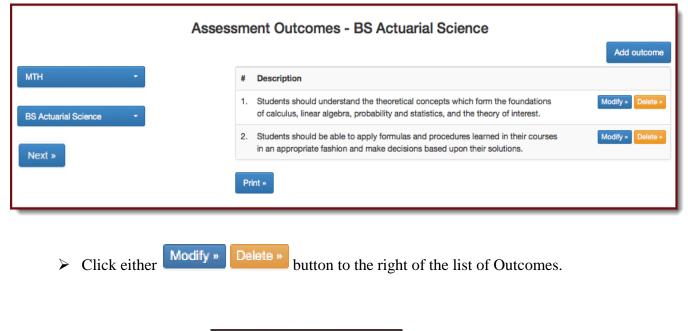

& NCC Academic Assessment Portal

MTH

Delete >> prompts for approval, deletes, and returns to Outcomes' main page

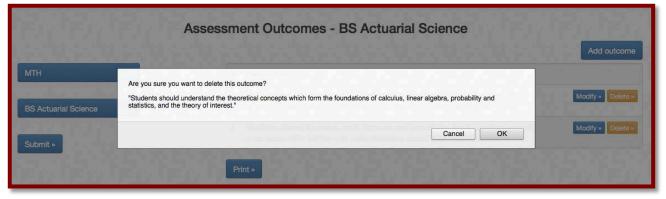

Modify » opens a prepopulated textbox on the next screen.

| Assess | sment Outcomes - BS Actuarial Science                                                                                                    |    |
|--------|----------------------------------------------------------------------------------------------------|----|
|        | Outcome 1                                                                                                    |    |
|        | Students should understand the theoretical concepts which form the foundations of calculus, linear algebra, probability and statistics, and the theory of interest. |    |
|        |                                                                                                    | 1. |
|        | « Back to Outcomes Modify »                                                                                                    |    |

Modify the Outcome inside of the text box and click Modify to save or Back to Outcomes to cancel.

To <u>MODIFY PLANS</u>, click Plans from the portal's main page to open the next screen.

| KCC Academic Assessment Portal | NCC Home | Contact IT | Contact Admin | User Guide | Assessment Committee Website | Logout |
|--------------------------------|----------|------------|---------------|------------|------------------------------|--------|
| Choose Action 🔹                |          |            | As            | sessmen    | t Plans - HOME               |        |
| Choose Department/Unit         |          |            |               |            |                              |        |
| Choose Program/Degree          |          |            |               |            |                              |        |
| Choose Year                    |          |            |               |            |                              |        |
| Next »                         |          |            |               |            |                              |        |

From the group of dropdown buttons on the left of the screen, select the action to take.

| Modify 👻         |
|------------------|
| View             |
| Add              |
| Modify           |
| Provide Feedback |

Select the Department/Unit from the next dropdown menu.

мтн

Next, select one or more Program(s)/Degree(s).

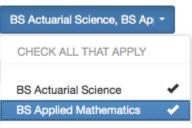

➢ Next, select and academic year.

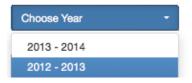

Finally, click Next (note: this remains disabled until the previous selections have been made).

| NCC Academic Assessment Portal | NCC Home | Contact IT   | Contact Admin                              | User Guide | Assessment Committee Website                               | Logout                 |
|--------------------------------|----------|--------------|--------------------------------------------|------------|------------------------------------------------------------|------------------------|
| Modify ~                       | Sel      | ect a plan t |                                            |            | lans - List All Plans<br>Jarial Science, BS Applied M      | athematics: 2013       |
| MTH *                          | P        | Plan # 1382  | Outcomes Pla                               | ı          |                                                            | Modify» Delete»        |
| BS Actuarial Science, BS Apl - |          |              | ience: Students sho<br>nion and make decis |            | pply formulas and procedures learned<br>n their solutions. | in their courses in an |
| 2012 - 2013 🔹                  |          |              |                                            |            |                                                            |                        |
| Next »                         |          |              |                                            |            |                                                            |                        |

- > A list of Plans will appear in the right portion of the screen.
- Click either Modify Delete button to the right of the list of Plans and Outcomes.
- > Delete > prompts for approval, deletes, and returns to Outcomes' main page.

Click Modify >> to open a prepopulated collapsible set of textboxes.

| NCC Academic Assessment Portal | NCC Home Contact IT Contact Admin User Guide Assessment Committee Website Logout                                                                                                    |
|--------------------------------|----------------------------------------------------------------------------------------------------|
| Modify -                       | Assessment Plans - Modify Specific Plan<br>MTH: BS Actuarial Science, BS Applied Mathematics: 2013                                                                                             |
| MTH -                          |                                                                                                    |
| 2                              | Modifying Plan 1382                                                                                                    |
| BS Actuarial Science, BS Ap +  | Outcomes                                                                                                    |
| -                              | Outcomes assigned to plan - uncheck to delete from plan                                                                                                    |
| 2012 - 2013 +                  | BS Actuarial Science<br>Students should be able to apply formulas and procedures learned in their courses in an appropriate fashion<br>and make decisions based upon their solutions.          |
| Next =                         | Outcomes not assigned to plan - check to add to plan                                                                                                    |
|                                | BS Actuarial Science<br>Students should understand the theoretical concepts which form the foundations of calculus, linear algebra,<br>probability and statistics, and the theory of interest. |
|                                | Assessment Method                                                                                                    |
|                                | Population Assessed                                                                                                    |
|                                | Sample Size Assessed                                                                                                    |
|                                | Assessment Date                                                                                                    |
|                                | Cost of Assessment                                                                                                    |
|                                | Funding Requested                                                                                                    |
|                                | Type of Analysis                                                                                                    |
|                                | Administrator                                                                                                    |
|                                | Analysis Method                                                                                                    |
|                                | Scope of Assessment                                                                                                    |
|                                | File Description                                                                                                    |
|                                | Browse No fie selected. Remove Fie<br>Browse No fie selected. Remove Fie                                                                                                    |
|                                | Submit                                                                                                    |
|                                |                                                                                                    |

> Choose the Outcomes to add or remove as instructed in the first collapsible title.

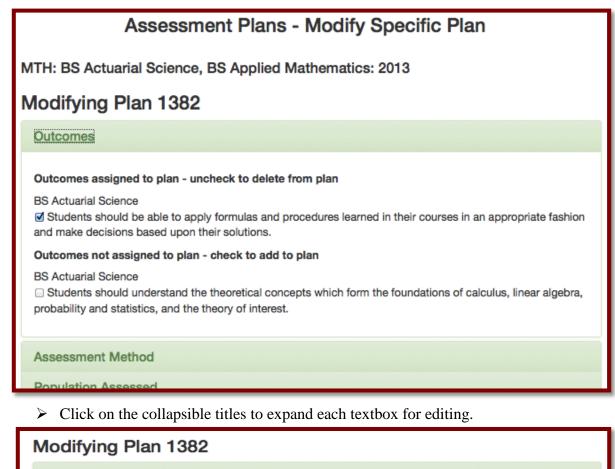

Outcomes

Assessment Method

We will include three common questions on each of the final exams in MTH 153 and MTH 254 that require students to apply formulas/procedures appropriately and then to make decisions based on their solutions. The questions in MTH 153 will involve convergence of infinite series and algebra/geometric interpretations of vectors in two and three dimensions; the questions in MTH 254 will involve gradient analysis, classification of critical points, and multiple integrals. Some questions will be routine and others non-routine in nature.

Population Assessed

Sample Size Assessed

- Files may be uploaded by clicking Additional File Browse... files.txt
- > Add a description in the left text field provided.
- Files may be removed by simply clicking Remove File.
- Clicking Submit saves the modified Plan to the database.

To <u>MODIFY REPORTS</u>, click Reports from the portal's main page to open the next screen.

| NCC Academic Assessment Portal | NCC Home | Contact IT | Contact Admin | User Guide | Assessment Committee Website | Logout |
|--------------------------------|----------|------------|---------------|------------|------------------------------|--------|
|                                |          | Asse       | ssment Rep    | orts       |                              |        |
| Choose Action 🔹                |          |            |               |            |                              |        |
| Choose Department/Unit -       |          |            |               |            |                              |        |
| Choose Program/Degree 🔹        |          |            |               |            |                              |        |
| Choose Year 🔹                  |          |            |               |            |                              |        |
| Next »                         |          |            |               |            |                              |        |

From the group of dropdown buttons on the left of the screen, select the action to take.

| Modify           | • |
|------------------|---|
| View             |   |
| Add              |   |
| Modify           |   |
| Provide Feedback |   |
|                  |   |

Select the Department/Unit from the next dropdown menu.

мтн

Next, select one or more Program(s)/Degree(s).

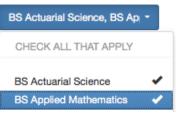

➢ Next, select and academic year.

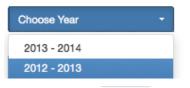

- Finally, click \_\_\_\_\_\_\_ note: this remains disabled until the previous selections have been made).
- > A list of Plans and Outcomes will appear in the right portion of the screen.

ACC Academic Assessment Portal

will return to the portal's main page.)

> Click Modify at the far right of the Plan title to view the entire Report for that Plan.

| NCC Academic Assessment Portal | C Home Contact IT | Contact Admin                               | User Guide   | Assessment Committee Website                          | Logout           |
|--------------------------------|-------------------|---------------------------------------------|--------------|-------------------------------------------------------|------------------|
|                                | Asse              | ssment Rep                                  | oorts        |                                                       |                  |
| Modify -                       | Plar              | ns for MTH: BS                              | Actuarial Sc | ience, BS Applied Mathemat                            | ics: 2013        |
| мтн                            | Plan # 1382       | Outcomes Pla                                | ın           |                                                       | Modify *         |
| BS Actuarial Science, BS Apl + |                   | should be able to ap<br>nd make decisions b |              | d procedures learned in their courses i<br>solutions. | n an appropriate |
| 2012 - 2013 -                  |                   |                                             |              |                                                       |                  |
| Next »                         |                   |                                             |              |                                                       |                  |

> Click on the collapsible titles to expand each textbox for editing.

| ANCC Academic Assessment Portal  | NCC Home Contact IT Contact Admin User Guide Assessment Committee Website Logout                                                                              |
|----------------------------------|----------------------------------------------------------------------------------------------------|
|                                  | Assessment Reports                                                                                                    |
| Modify -                         | MTH - BS Actuarial Science - 2013                                                                                                    |
| мтн                              | Modifying Report for Plan 1382                                                                                                    |
|                                  | Outcomes                                                                                                    |
| BS Actuarial Science, BS Appli * | 1. Students should be able to apply formulas and procedures learned in their courses in an appropriate fashion and make decisions based upon their solutions. |
| 2012 - 2013 👻                    | Population assessed                                                                                                    |
| Next »                           | Results                                                                                                    |
|                                  | Conclusions                                                                                                    |
|                                  | Actions                                                                                                    |
|                                  | Add Files<br>File Description                                                                                                    |
|                                  | Choose File No file chosen Remove File Choose File No file chosen Remove File                                                                                 |
|                                  |                                                                                                    |
|                                  | Submit Changes Delete Report                                                                                                    |

- Files may be uploaded by clicking Additional File Browse... files.txt
- > Add a description in the left text field provided.
- > Files may be removed by simply clicking Remove File.

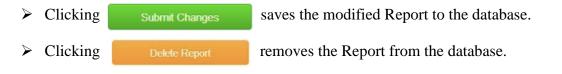

& NCC Academic Assessment Portal

## **PROVIDE FEEDBACK: Plans – Reports**

\*\*This action is only available to Liaisons and Administrators.\*\*

To <u>**PROVIDE FEEDBACK FOR PLANS</u>**, click Plans from the portal's main page to open the next screen.</u>

| NCC Academic Assessment Portal | NCC Home | Contact IT | Contact Admin | User Guide | Assessment Committee Website | Logout |
|--------------------------------|----------|------------|---------------|------------|------------------------------|--------|
| Choose Action -                |          |            | As            | ssessmer   | t Plans - HOME               |        |
| Choose Department/Unit •       |          |            |               |            |                              |        |
| Choose Program/Degree          |          |            |               |            |                              |        |
| Choose Year -                  |          |            |               |            |                              |        |
| Next »                         |          |            |               |            |                              |        |

From the group of dropdown buttons on the left of the screen, select the action to take.

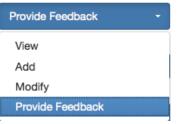

Select the Department/Unit from the next dropdown menu.

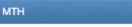

Next, select one or more Program(s)/Degree(s).

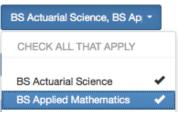

➢ Next, select and academic year.

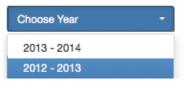

➢ Finally, click <sup>Next</sup> (note: this remains disabled until the previous selections have been made).

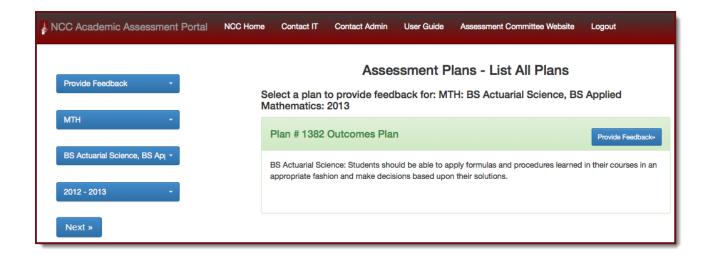

Click Provide Feedback \*

#### to open the feedback textbox and Plan.

| NCC Academic Assessment Portal                 | NCC Home             | Contact IT                                   | Contact Admin                                                                            | User Guide                                             | Assessment Committee Website                                                                                                    | Logout                                                                                 |
|------------------------------------------------|----------------------|----------------------------------------------|------------------------------------------------------------------------------------------|--------------------------------------------------------|----------------------------------------------------------------------------------------------------|----------------------------------------------------------------------------------------|
| Provide Faadback •<br>MTH •                    | Ent<br>Choose        | er Feedback                                  | back For F                                                                               |                                                        | Mathematics: 2013<br>Shown Below                                                                                                    |                                                                                        |
| BS Actuarial Science, BS Ap =<br>2012 - 2013 = | Enter                | Feedback N                                   | Message                                                                                  |                                                        |                                                                                                    |                                                                                        |
| Next »                                         |                      |                                              |                                                                                          |                                                        |                                                                                                    | Submit                                                                                 |
|                                                | a                    | Students sh<br>nd make dec                   | cisions based upon                                                                       |                                                        | procedures learned in their courses                                                                                                    | in an appropriate fashion                                                              |
|                                                | W<br>st<br>qi<br>lin | udents to ap<br>uestions in M<br>two and the | e three common qui<br>oply formulas/proce<br>/TH 153 will involve<br>ree dimensions; the | dures appropriat<br>convergence of<br>questions in MTH | of the final exams in MTH 153 and N<br>ely and then to make decisions base<br>infinite series and algebra/geometric<br>4 254 will involve gradient analysis, o<br>be routine and others non-routine in | ad on their solutions. The<br>interpretations of vectors<br>classification of critical |
|                                                | B                    | ademic yea                                   | r will be assessed. V<br>urposes, we will also                                           | We will have stud<br>o look at results                 | olled in MTH 153 or MTH 254 during<br>lents check a box to indicate their pr<br>from Downers Grove high school stu<br>H 153/254 at North Central.                                                      | rogram of study. For                                                                   |
|                                                | A                    |                                              | 40 student papers                                                                        |                                                        | I, consisting of BA MTH majors and<br>majors are required to take both MTH                                                                                                    |                                                                                        |
|                                                | т                    |                                              |                                                                                          | cluded on final er                                     | kams in all sections of MTH 153 and                                                                                                    | MTH 254 offered during                                                                 |
|                                                | Asses<br>\$0         | sment Cost                                   | t                                                                                        |                                                        |                                                                                                    |                                                                                        |
|                                                | Fundi<br>0           | ng Request                                   | ed                                                                                       |                                                        |                                                                                                    |                                                                                        |
|                                                |                      | of Analysis<br>Imple numer                   | ical and statistical a                                                                   | nalysis (percents                                      | ) will be used.                                                                                                    |                                                                                        |
|                                                | In                   |                                              | r sections of MTH 18<br>aculty will analyze th                                           |                                                        | will include the common questions (                                                                                                    | on their final exams.                                                                  |
|                                                |                      | sis Method                                   | be scored on a scal                                                                      | ie of 0 to 3 using                                     | a nee-determined rubric. We will loop                                                                                                    | k for our students' ability                                                            |

ANCC Academic Assessment Portal

Select a feedback option and enter a message into the textbox below.

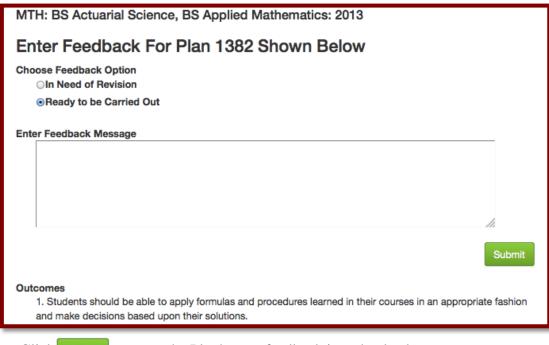

> Click Submit to enter the Plan's new feedback into the database.

To <u>PROVIDE FEEDBACK FOR REPORTS</u>, click Reports from the portal's main page to open the next screen.

| NCC Academic Assessment Portal | NCC Home | Contact IT | Contact Admin | User Guide | Assessment Committee Website | Logout |
|--------------------------------|----------|------------|---------------|------------|------------------------------|--------|
|                                |          | Asse       | ssment Rep    | oorts      |                              |        |
| Choose Action -                |          |            |               |            |                              |        |
| Choose Department/Unit *       |          |            |               |            |                              |        |
| Choose Program/Degree 🔹        |          |            |               |            |                              |        |
| Choose Year 👻                  |          |            |               |            |                              |        |
| Next »                         |          |            |               |            |                              |        |

From the group of dropdown buttons on the left of the screen, select the action to take.

| View             |
|------------------|
| view             |
| Add              |
| Modify           |
| Provide Feedback |

Select the Department/Unit from the next dropdown menu.

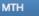

Next, select one or more Program(s)/Degree(s).

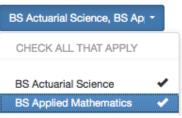

➢ Next, select and academic year.

| Choose Year | - |
|-------------|---|
| 2013 - 2014 |   |
| 2012 - 2013 |   |

Finally, click (note: this remains disabled until the previous selections have been made).

| KNCC Academic Assessment Portal | CC Horne Contact IT Contact Admin User Guide                                                         | Assessment Committee Website Logout                             |
|---------------------------------|----------------------------------------------------------------------------------------------------|-----------------------------------------------------------------|
|                                 | Assessment Reports                                                                                   |                                                                 |
| Provide Feedback -              | Plans for MTH: BS Actuarial Scie                                                                     | ence, BS Applied Mathematics: 2013                              |
| мтн •                           | Plan # 1382 Outcomes Plan                                                                            | Provide Feedback •                                              |
| BS Actuarial Science, BS Apl +  | 1. Students should be able to apply formulas and p<br>fashion and make decisions based upon their so | procedures learned in their courses in an appropriate plutions. |
| 2012 - 2013 •                   |                                                                                                    |                                                                 |
| Next »                          |                                                                                                    |                                                                 |

> Click Provide Feedback \* to open the feedback textbox and Plan.

#### > Select a feedback option and enter a message into the textbox.

| NCC Academic Assessment Portal   | NCC Home Contact IT Contact Admin User Guide Assessment Committee Website Logout                                   |
|----------------------------------|----------------------------------------------------------------------------------------------------|
|                                  | Assessment Reports                                                                                                 |
| Provide Feedback 🔹               | Enter Feedback For Report Shown Below                                                                              |
| MTH +                            | Choose Feedback Option<br>In Need of Revision<br>@Approved                                                         |
| BS Actuarial Science, BS Appli * | Enter Feedback Message                                                                                             |
| 2012 - 2013 🔹                    |                                                                                                    |
| Next »                           |                                                                                                    |
|                                  |                                                                                                    |
|                                  | Submit                                                                                                    |
|                                  | MTH - BS Actuarial Science - 2013                                                                                  |
|                                  | Outcomes                                                                                                    |
|                                  | 1. Students should be able to apply formulas and procedures learned in their courses in an appropriate fashion and |

> Click Submit to enter the Plan's new feedback into the database.

## **Administrative Privileges**

### > \*\*This action is only available to Liaisons, Chairpersons, and Administrators.\*\*

Starting at the portal main page, click Admin to open the Admin main page.

| NCC A | cademic | Assessmen | t Portal | NCC Home | Contact IT  | Contact Admin | User Guide | Assessment Committee Website | Logout |
|-------|---------|-----------|----------|----------|-------------|---------------|------------|------------------------------|--------|
| Admin | Users   | Programs  | Queries  |          |             |               |            |                              |        |
|       |         |           |          |          | Admi        | nistration M  | lenu       |                              |        |
|       |         |           |          | Ma       | nage Users  |               | Select     |                              |        |
|       |         |           |          | Ma       | nage Progra | ams           | Select     |                              |        |
|       |         |           |          | Ru       | n Queries   |               | Select     |                              |        |
|       |         |           |          |          |             |               |            |                              |        |

Actions can be chosen from the tab menu under the portals navigation bar or the buttons appear that appear on the main page

| Admin   | Admin Users Programs |             |        |  |  |  |
|---------|----------------------|-------------|--------|--|--|--|
|         | Administ             | ration Menu |        |  |  |  |
| Manage  | Manage Users         |             |        |  |  |  |
| Manage  | Manage Programs      |             |        |  |  |  |
| Run Que | eries                |             | Select |  |  |  |
|         |                      |             |        |  |  |  |

#### MANAGE USERS

 $\triangleright$ 

#### \*\*This action is only available to Chairpersons, and Administrators.\*\*

Select

Click next to "Manage Users" from the Admin main page (or "Users" from the admin tab under the portals navigation bar) to open the query interface.

|       | Academic Assessmen | t Portal NCC Home C | ontact IT Contact Ac | lmin User Guide | Assessment Committee Website | Logout              |
|-------|--------------------|---------------------|----------------------|-----------------|------------------------------|---------------------|
| Admin | Users Programs     | Queries             |                      |                 |                              |                     |
|       |                    |                     | Manage               | Users           |                              |                     |
| ID    | First Name         | Last Name           | M.I.                 | Email           | Role(s)                      | Action              |
| 2     |                    | stclair             |                      |                 | Admin Assessor               | Modify »            |
| 4     |                    | liaison person      |                      |                 | Chair Liaison                | Modify »            |
| 5     |                    | chair person        |                      |                 | Assessor                     | Modify »            |
| 6     |                    | assessor person     |                      |                 | Assessor                     | Modify »            |
| 7     |                    | user                |                      |                 |                              | Modify »            |
|       |                    |                     |                      |                 | First < Previous 1           | - 5 of 5 Next > Las |

- $\blacktriangleright$  A list of users are displayed by ID.
- Each user's privileges can be managed by clicking Modify and in the last column.
- > The user's name and available privileges appear on the next screen.
- > Choose the privileges to add or remove by highlighting the option and clicking

Submit Changes

| Admin Users Programs | t Portal NCC Home Cont | act IT Contact Admin                     | User Guide Assessment Committee Website Logo |
|----------------------|------------------------|------------------------------------------|----------------------------------------------|
|                      |                        | Modify Use                               | r                                            |
| Name<br>stclair      | Current Privileges     | Add Privileges<br>Liaison Privileges     | Remove Privileges<br>Liaison Privileges      |
|                      |                        | None<br>ACC<br>ART<br>BIO                |                                              |
|                      | Chair Privileges       | Chair Privileges None ACC ART BIO        | Chair Privileges                             |
|                      | Assessor Privileges    | Assessor Privileges None ACC ART BIO BIO | Assessor Privileges                          |
|                      |                        |                                          | Submit Changes                               |

|                     | Modify User                     | r                        |
|---------------------|---------------------------------|--------------------------|
| Current Privileges  | Add Privileges                  | <b>Remove Privileges</b> |
| Liaison Privileges  | Liaison Privileges              | Liaison Privileges       |
|                     | BIO<br>BUS<br>CHM<br>CSC<br>EAS |                          |
| Chair Privileges    | Chair Privileges                | Chair Privileges         |
|                     | BIO<br>BUS<br>CHM<br>CSC<br>EAS |                          |
| Assessor Privileges | Assessor Privileges             | Assessor Privileges      |
|                     | None<br>ACC<br>ART<br>BIO       |                          |
|                     |                                 | Submit Changes           |

Once submitted, the selected privileges appear or are removed from the "Current Privileges" column.

|                                          | Modify Use                           | r                                       |
|------------------------------------------|--------------------------------------|-----------------------------------------|
| Current Privileges<br>Liaison Privileges | Add Privileges<br>Liaison Privileges | Remove Privileges<br>Liaison Privileges |
| CSC                                      | None<br>ACC<br>ART<br>BIO            | CSC                                     |
| Chair Privileges                         | Chair Privileges                     | Chair Privileges                        |
| CSC                                      | None<br>ACC<br>ART<br>BIO            | CSC                                     |
| Assessor Privileges                      | Assessor Privileges                  | Assessor Privileges                     |
|                                          | None<br>ACC<br>ART<br>BIO            |                                         |
|                                          |                                      | Submit Changes                          |

#### MANAGE PROGRAMS

 $\triangleright$ 

#### \*\*This action is only available to Chairpersons, and Administrators.\*\*

Select

Click next to "Manage Programs" from the Admin main page (or "Programs" from the admin tab under the portals navigation bar).

| NCC Academic Ass | essment Portal NCC Home C | Contact IT | Contact Admir | n User Guide | Assessment Committee Website | Logout          |
|------------------|---------------------------|------------|---------------|--------------|------------------------------|-----------------|
| Admin Users Pr   | ograms Queries            |            |               |              |                              |                 |
|                  |                           | Mana       | ge Pro        | grams        |                              |                 |
| Add New Unit     | Add New Program           | Мо         | dify Exis     | ting Progra  | ams                          |                 |
| Division         | Unit Name                 | ID         | Division      | Unit Name    | Name                         | Action          |
| ALL •            | ACC                       | 9          | НТВ           | SOA          | BA Anthropology              | Edit » Delete » |
| Unit Name        | Program Name              | 10         | НТВ           | SOA          | Minor Anthropology           | Edit » Delete » |
| (3 letters only) |                           | 8          | SCI           | MTH          | BS Actuarial Science         | Edit » Delete » |
|                  | Add                       | 11         | SCI           | MTH          | BS Applied Mathematics       | Edit » Delete » |
| Add              |                           |            |               |              |                              |                 |
|                  |                           | Firs       | st < Previous | s 1-4 of 4 N | lext > Last                  |                 |

- > On the left side of the screen, Units and Programs can be added.
- Select the Division/Unit Name from the dropdown menus, entering the Unit/Program Name and click Add.

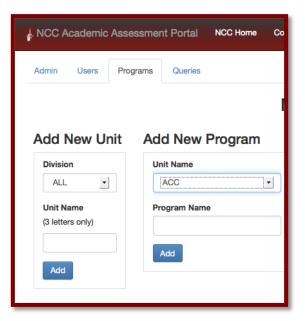

> On the right side of the screen, existing programs can be edited or deleted.

| 8     SCI     MTH     BS Actuarial Science     Edit * Delete * | ID | Division | Unit Name | Name                   | Action          |
|----------------------------------------------------------------|----|----------|-----------|------------------------|-----------------|
| 8     SCI     MTH     BS Actuarial Science     Edit * Delete * | 9  | НТВ      | SOA       | BA Anthropology        | Edit » Delete » |
|                                                                | 10 | НТВ      | SOA       | Minor Anthropology     | Edit » Delete » |
|                                                                | 8  | SCI      | MTH       | BS Actuarial Science   | Edit » Delete » |
| 11 SCI MTH BS Applied Mathematics Edit » Delete »              | 11 | SCI      | MTH       | BS Applied Mathematics | Edit » Delete » |

> Deleting will open a prompt for confirmation.

|                  |          | 1                | Manage P         | rograms           |               |         |                  |
|------------------|----------|------------------|------------------|-------------------|---------------|---------|------------------|
| Add New Unit     | Add Nev  | w Program        | Modify E         | xisting Pro       | grams         |         |                  |
| Division         | Unit Nam |                  | The second       | 10000             |               |         | Action           |
| ALL _            | ACC      |                  |                  |                   |               |         | Edit - Dafato -  |
| Unit Name        | Program  | Are you sure you | want to delete t | he program BA     | Anthropology? | gy      | Edit - Disiste - |
| (3 letters only) |          |                  |                  |                   |               | ince    | Edit - Delete -  |
| Add              | Add      |                  |                  | Cancel            | ОК            | ematics | Edit - Delete -  |
|                  |          |                  | First < Pr       | evious 1 - 4 of 4 | Next > Last   |         |                  |

> To edit a program, click Edit > to open the programs information.

|   | Admin    | Users        | Programs | Queries |   |
|---|----------|--------------|----------|---------|---|
| E | Edit F   | Prog         | ram      |         |   |
|   | Unit N   |              |          |         |   |
|   | MTH      | 1            |          |         | • |
|   | Progra   | am Name      |          |         |   |
|   | BSA      | ctuarial Sci | ence     |         |   |
|   | <i>c</i> |              |          |         |   |

#### **<u>QUERIES</u>**

\*\*This action is only available to Liaisons, Chairpersons, and Administrators.\*\*

- Click next to "Run Queries" from the Admin main page (or "Queries" from the admin tab under the portals navigation bar).
- > A list of queries will appear in the left column of the screen.
- Select the year or date to query from the dropdown menus or the calendar popups.

| NCC Acade | emic Assessme                           | ent Portal       | NCC Home | Contact IT | Contact Admin | User Guide | Assessment Committee Website | Logout |
|-----------|-----------------------------------------|------------------|----------|------------|---------------|------------|------------------------------|--------|
| Admin Us  | ers Programs                            | Queries          |          |            |               |            |                              |        |
|           |                                         |                  |          | Admi       | nistrator Qu  | ieries     |                              |        |
|           | rograms missing<br>e Year               | plans.           |          |            |               |            |                              |        |
|           | rograms missing<br>ve Year              | reports.         |          |            |               |            |                              |        |
|           | rograms conduct<br>e Year               | ing meta asse    | ssment.  |            |               |            |                              |        |
|           | rograms requesti<br>e Year              | ng funding.<br>- |          |            |               |            |                              |        |
|           | rograms that have<br>as since (enter da |                  | ir       |            |               |            |                              |        |
|           | rograms that have<br>r's plan. Go       | e added or mo    | odified  |            |               |            |                              |        |
|           | rograms that have<br>r's report. Go     | e added or mo    | odified  |            |               |            |                              |        |
|           | ans/reports need                        | ling feedback.   |          |            |               |            |                              |        |

> The results appear in the right side of the screen and can be printed by clicking

| NCC Academic Assessment Portal NCC Ho                                  | ome Contact IT                                                       | Contact Admin | User Guide | Assessment Committee Website | Logout |  |  |  |
|------------------------------------------------------------------------|----------------------------------------------------------------------|---------------|------------|------------------------------|--------|--|--|--|
| Admin Users Programs Queries                                           |                                                                      |               |            |                              |        |  |  |  |
| Administrator Queries                                                  |                                                                      |               |            |                              |        |  |  |  |
| Query 1:<br>Show programs missing plans.<br>2013 - 2014 -              | Programs Missing Plans For 2014<br>(3 missing, 1 out of 4 submitted) |               |            |                              |        |  |  |  |
|                                                                        | Division                                                             | Department    |            | Program                      |        |  |  |  |
| Query 2:<br>Show programs missing reports.                             | нтв                                                                  | SOA           |            | BA Anthropology              |        |  |  |  |
| Choose Year -                                                          | нтв                                                                  | SOA           |            | Minor Anthropology           |        |  |  |  |
|                                                                        | SCI                                                                  | мтн           |            | BS Applied Mathematics       |        |  |  |  |
| Query 3:<br>Show programs conducting meta assessment.<br>Choose Year - |                                                                      |               |            |                              |        |  |  |  |

## **Uploading Documents**

Separate files may be uploaded to accompany an added or modified Plan or Report.

- Supported File types: .pdf
- File Size:2-megabyte limit for each file
- Number of Files Allowed: 2